## **よく献⾎される地域(都道府県)の変更・削除⽅法について**

お引越しなどに伴い、ご登録の都道府県を変更される場合は、以下の⼿順で操作をお願いいたします。 よく献⾎される地域 1 番⽬を東京都に変更して、⼤阪府を削除する例をご案内します。

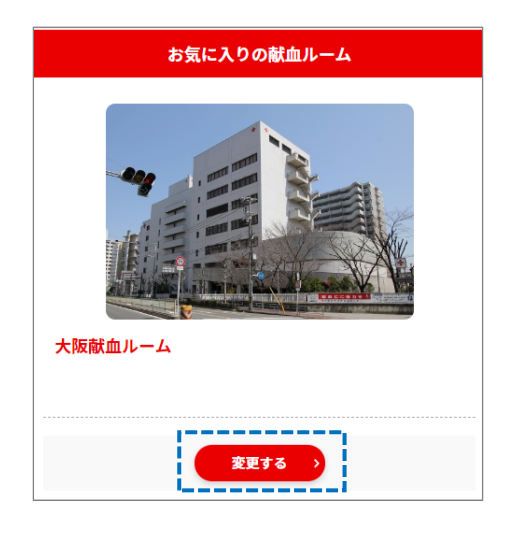

1.

都道府県の変更をする前に、「お気に入りの献血ルーム」に東京都の献血 ルームを追加します。

**「登録情報の変更」>「お気に⼊りの献⾎ルーム」>変更する** 

ボタンを押してください。

◆ 都道府県を選択してください 東京都 東京都 3つの都道府県のルームを登録できます。 1つの都道府県あたり2件までのため、お気に入りの 登録は最大6件です。 東京献血ルーム このルームを登録する

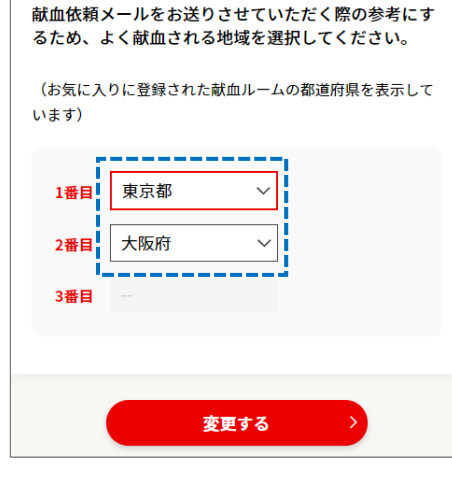

2.

「お気に入りの追加」ボタンを押して、新しく追加したい都道府県を選 択し、献⾎ルームを登録します。

今回は「東京都」を選択して、お気に⼊りの献⾎ルームをお選びいただ き、画⾯の指⽰に従って登録してください。

お気に⼊りの献⾎ルームは 1 つの都道府県で 2 つまで登録できます。

3.

この段階では、まだ大阪府が「よく献血される地域」の1番目となって おり、⼤阪府を「よく献⾎される地域」から外すことはできませんの で、東京都と⼤阪府の順番を⼊れ替えます。

**「登録情報の変更」>「よく献⾎される地域(都道府県)」>変更する**  から、今後登録したい都道府県を「1番目」に入れ替えたあと「変更す る」ボタンを押し、画⾯の指⽰に従って進んでください。 削除したい都道府県は 2 番⽬もしくは 3 番⽬にしてください。

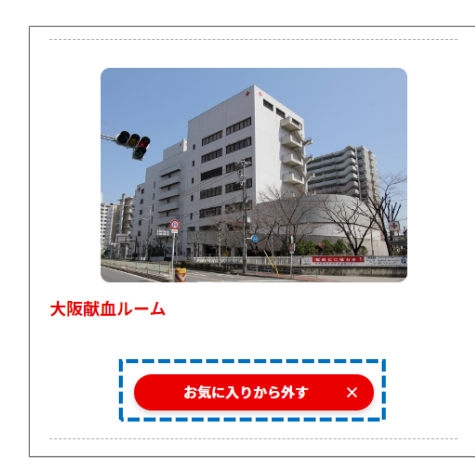

4.

最後に、大阪府の献血ルームをお気に入りから外します。

**「登録情報の変更」>「お気に⼊りの献⾎ルーム」>変更する**  から、次の画面で大阪府の献血ルームの下に表示されている「お気に入 りから外す」ボタンを押して、画⾯の指⽰に従い進んでください。 この操作で⼤阪府が「よく献⾎される地域」から削除されます。

## **これまで登録していた「よく献⾎される地域」が削除できない場合**

「よく献血される地域」に対する「お気に入りの献血ルーム」が登録されていない場合、「よく献血される地域」を 削除することができません。この場合は、お手数ですがいったん削除したい都道府県の献血ルームをお気に入りに 追加したあと、削除する操作を⾏ってください。

なお、この操作を⾏う前に、3.の操作で削除したい都道府県を 2 番⽬または 3 番⽬に変更してください。

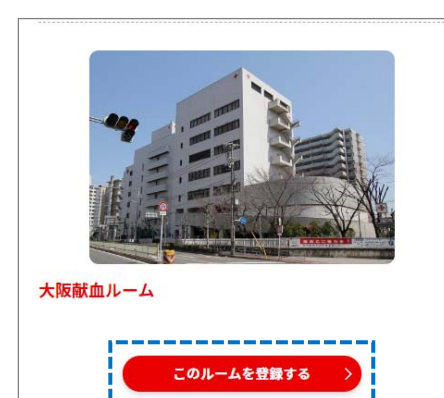

5.

削除したい都道府県の献⾎ルームをお気に⼊りに追加します。

**「登録情報の変更」>「お気に⼊りの献⾎ルーム」>変更する** 

から、削除したい都道府県の献⾎ルームをお気に⼊りに追加します。 献⾎ルームが複数表⽰されている場合、どれを選んでも構いません。

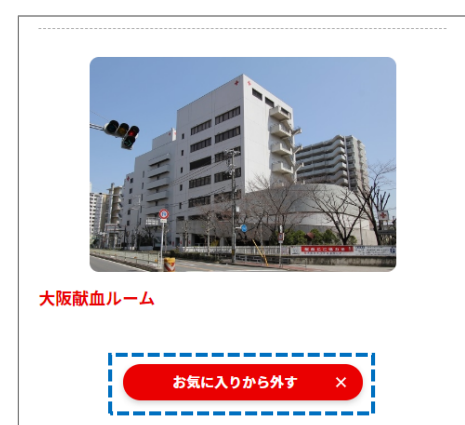

6.

5.で追加した献血ルームをお気に入りから外します。

## **「登録情報の変更」>「お気に⼊りの献⾎ルーム」>変更する**

から、次の画面で大阪府の献血ルームの下に表示されている「お気に入 りから外す」ボタンを押して、5.で追加した献血ルームをお気に入りから 外します。

この操作で⼤阪府が「よく献⾎される地域」から削除されます。